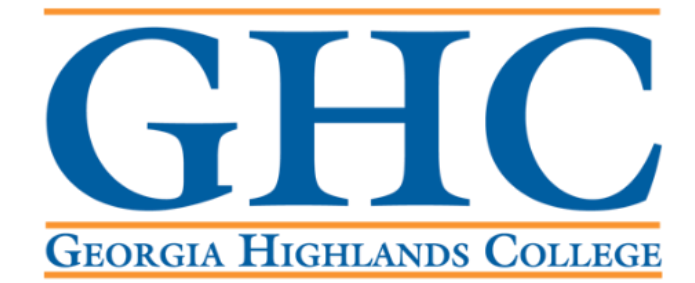

# **Office of the Registrar**

# **Final Grade Entry Process**

- **1. Log into** th[e GHC Faculty/Staff Intranet](https://www.highlands.edu/facultystaff/)
- If you are off campus and not using a GHC issued device, you will need to use the VPN.
- Click on [VPN Access Instructions](https://www.highlands.edu/vpn/) and follow the steps there, if needed.

GHC Home > Faculty/Staff

# **Faculty/Staff**

Working at a GHC instructional site?

If you're a member of Georgia Highlands College's faculty & staff, click the button below to log on to the GHC Employee Portal.

ENTER FACULTY/STAFF INTRANET PORTAL

### Working offsite? VPN Access is required.

Faculty & staff can access the GHC Employee Portal offsite with VPN software.

**VPN Access Instructions** 

**2. Click on Information Technology.**

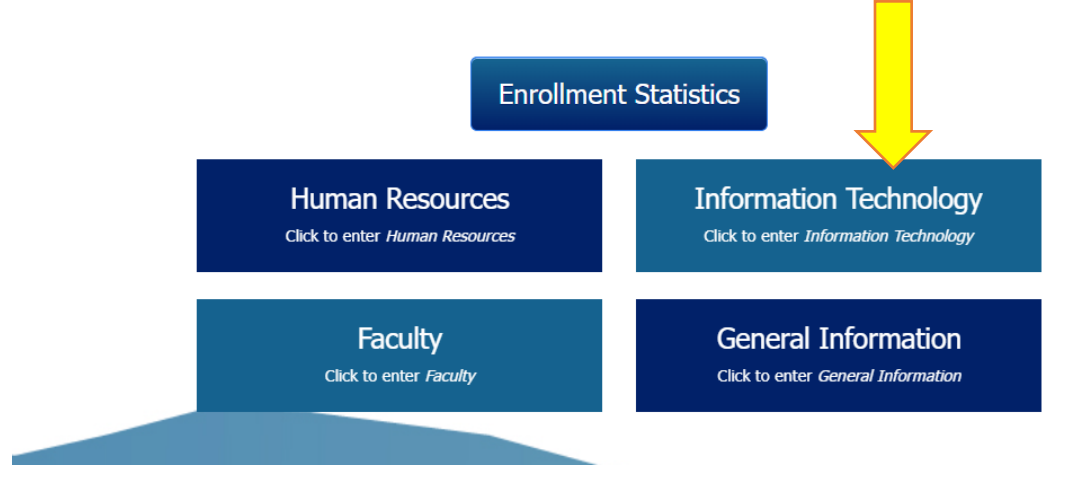

**3. Click on Access a System.**

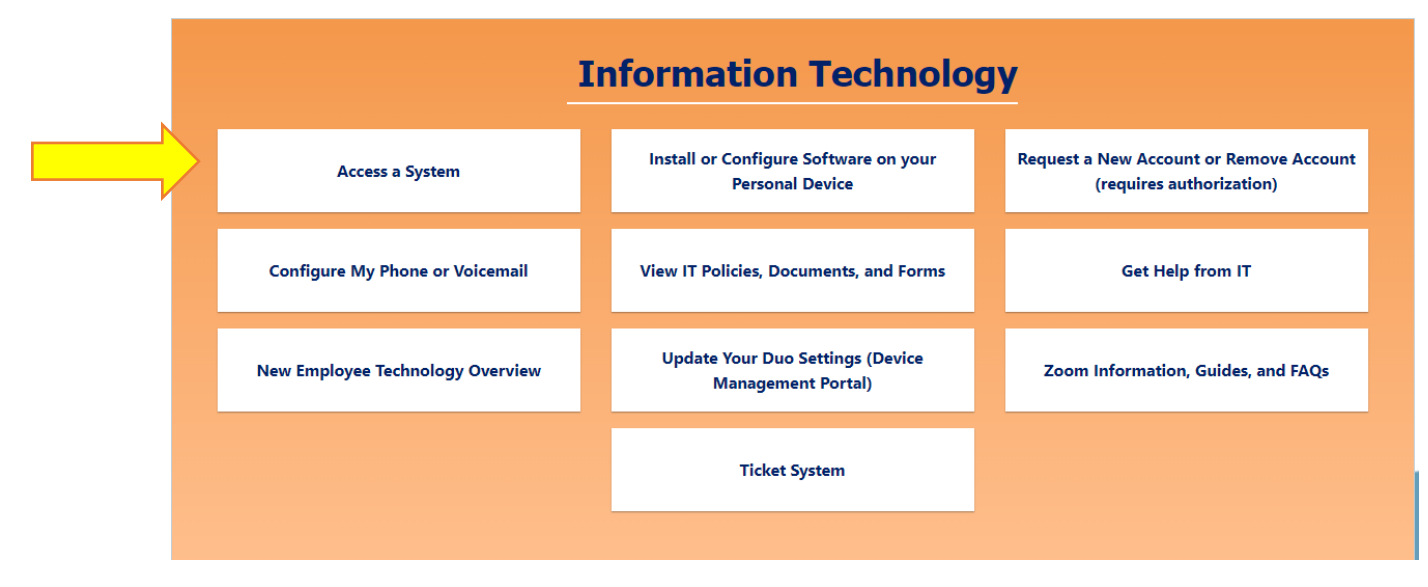

**4. Click on Banner/Score.**

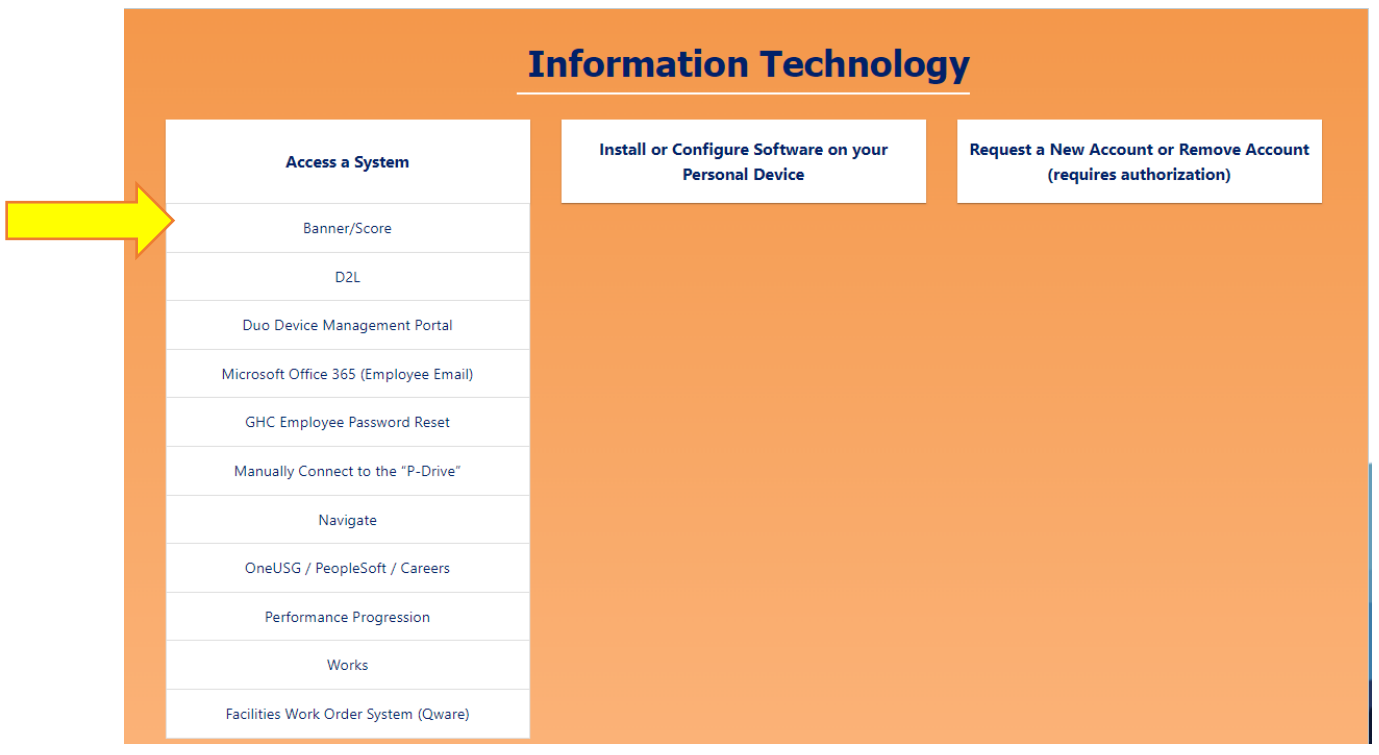

**5. Go to the Banner 9 Self Service Dashboards section and click on Faculty/Staff Self Service – Banner 9.**

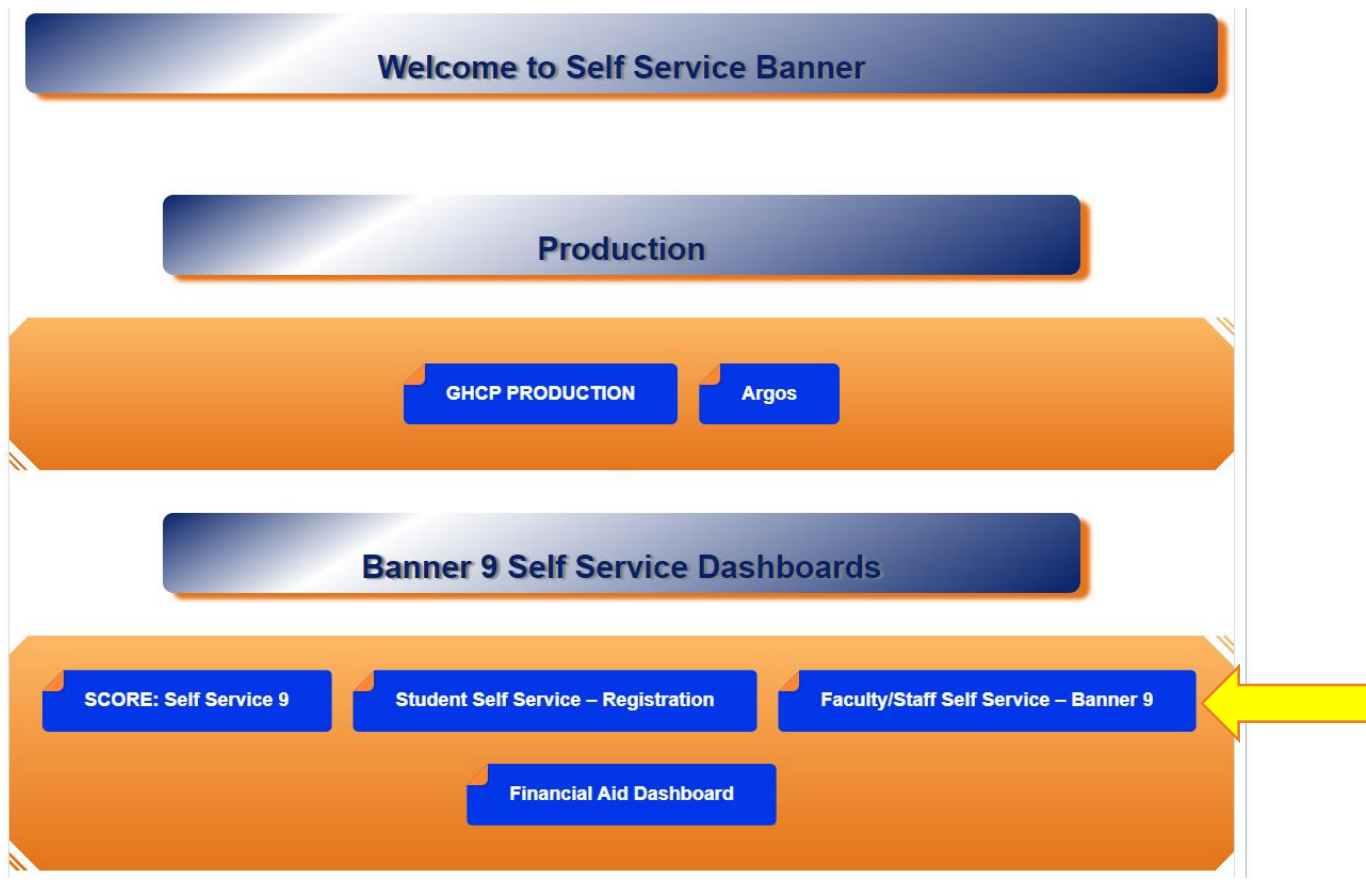

### **6. Go to the Faculty Course Maintenance section and click on Faculty Grade Entry.**

#### **Faculty Course Maintenance** · Faculty Detailed Schedule Displays the faculty member's schedule for the selected term. Both primary and non-primary instructors with instructional assignments can access this page. · Faculty - Week at a Glance Display of all of an instructor's classes for the selected week • Assignments All classes to which a faculty member is assigned; history includes all current and past assignments while active shows all assigned classes that have students registered for them. • Syllabus Maintain syllabus information, learning objectives, required materials, and technical requirements for the course; either type the information or copy from another source and paste. • Office Hours View or maintain office hours for a class; slect the Display check box to allow students to view a class's office hours on the Web; using the Copy To pull down list, the instructor can also populate the office hours for other sectionsView or maintain office hours for a class; slect the Display check box to allow students to view a class's office hours on the Web; using the Copy To pull down list, the instructor can also populate the office hours for other sections. • Faculty Grade Entry Enter and update midterm, final, and incomplete grades, in addition to the last date of attendance and hours attended. • Attendance Tracking Track attendance and absence statistics for students by CRN and meeting • Faculty View Academic Transcript • Attendance Verification

**7. Select Final Grades tab and select a course from the list of gradable courses by clicking anywhere on that course row.**

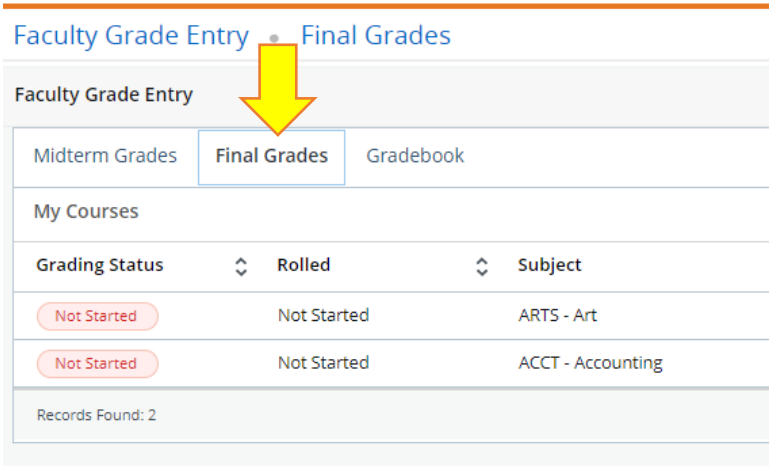

## **Enter grades for each student using the dropdown box in the Final Grade column.**

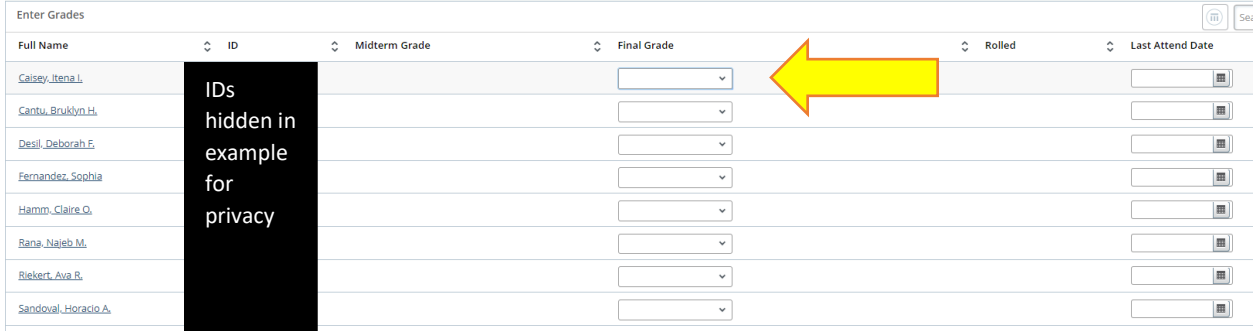

## **Enter last date of attendance for each student who earned an F\$ or F%\$ in the Last Attend Date column.**

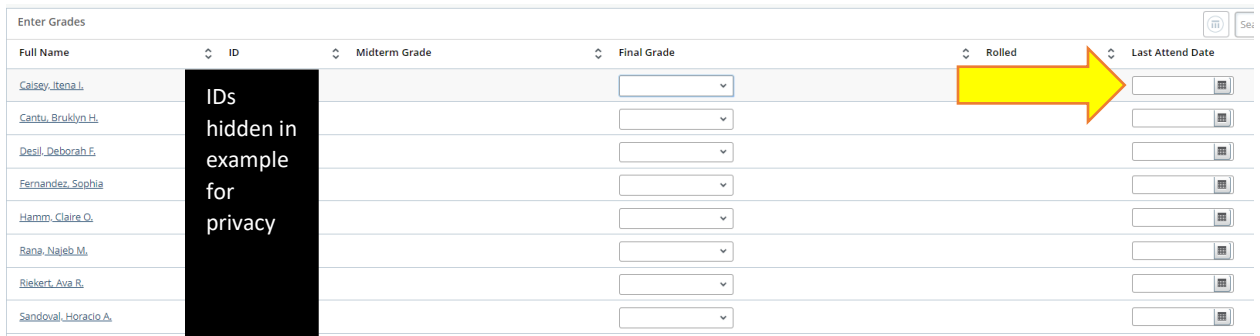

**Click the save button at the button of the screen to save entries.** Save frequently to avoid losing data. You will be able to update grades and LDAs until the grade deadline here. Be sure to have saved your work before the grade deadline to ensure it is received.

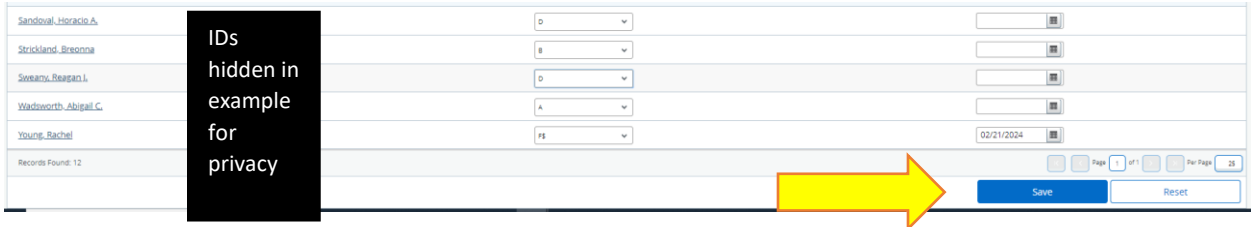